## **How do I sign in to Classroom via computer?**

You must have an active internet connection to sign in. If you already know how to sign in to Classroom, go to [classroom.google.com.](https://classroom.google.com/) Or follow the detailed steps below.

# **Sign in for the first time**

1. Go to [classroom.google.com](https://classroom.google.com/) and click **Go to Classroom**.

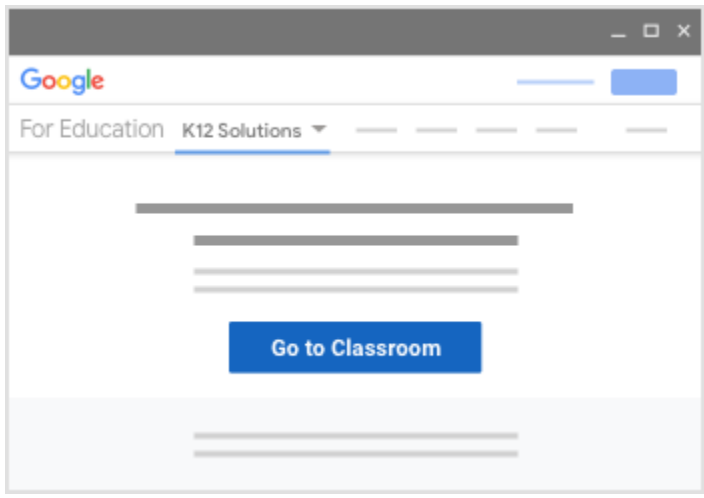

2. Enter the email address for your Classroom account and click **Next**.

For teachers: [firstname.lastname@solss.org](mailto:firstname.lastname@solss.org) For students: 7-digit student's code  $1111111@solss.org$ 

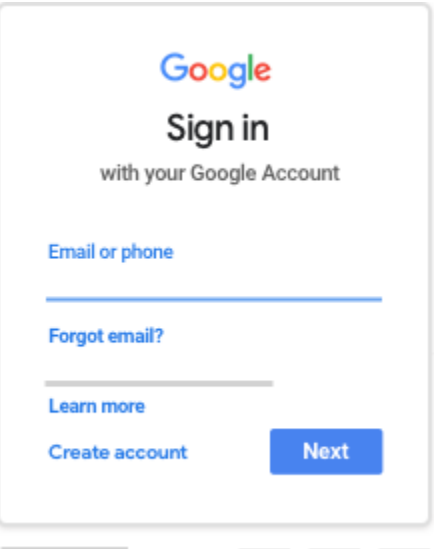

3. Enter your password and click **Next**. (if you are setting up your account, your password is - password. After putting initial password, it will prompt you change your password)

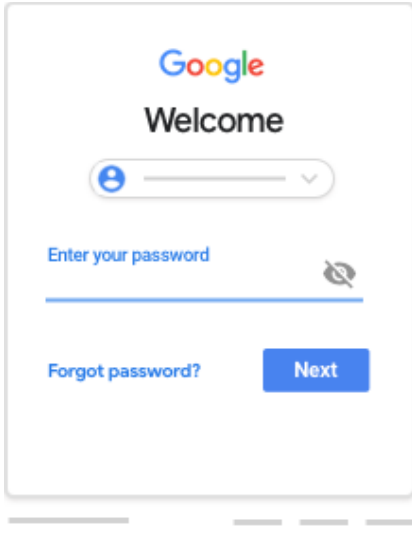

- 4. If there is a welcome message, review it and click **Accept**.
- 5. If you're using a G Suite for Education account, click **I'm A Student** or **I'm A Teacher**. **Note**: Users with personal Google Accounts won't see this option.

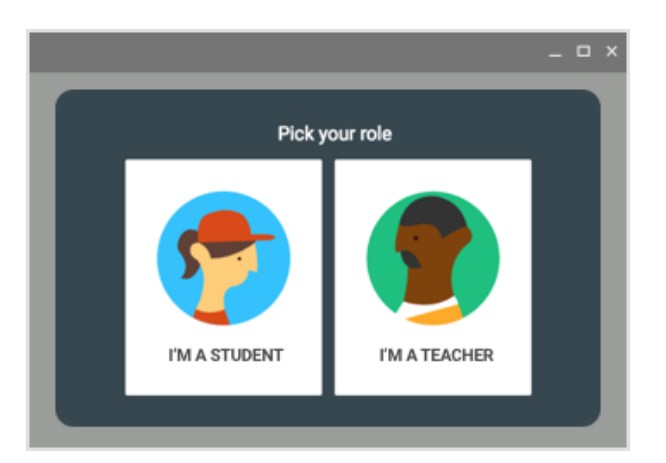

6. Click **Get Started**.

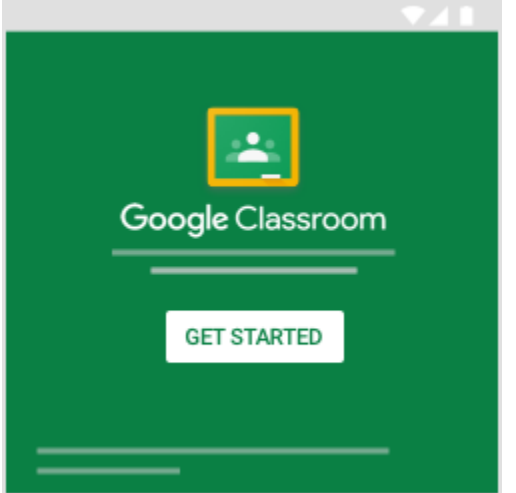

# **Switch to a different account**

If you're signed in to multiple accounts and need to switch to the account that you use with Classroom:

- 1. At the top, click your profile image or initial.
- 2. Select the account.

# **How do I sign in to Classroom via Android Phone or Tablet?**

You must have an active internet connection to sign in. If you already know how to sign in to Classroom, go to [classroom.google.com.](https://classroom.google.com/) Or, follow the detailed steps below.

#### **Sign in for the first time**

**Before you begin**: Install the Google Classroom application on your **Android** device.

Your device must have Android 4.4 KitKat or later to get the latest version of the Classroom app.

- 1. On your device, tap Play Store .
- 2. Find and install the **Google Classroom** app.

#### **Ready to sign in?**

- 1. Tap Classroom .
- 2. Tap **Get Started**.

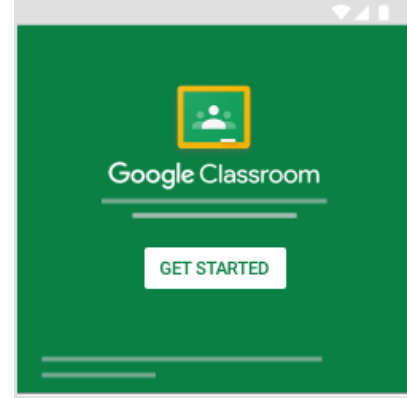

- 3. Tap **Add account OK**.
- 4. Enter the email address for your Classroom account and tap **Next**.

For teachers: [firstname.lastname@solss.org](mailto:firstname.lastname@solss.org) For students: 7-digit student's code  $1111111@solss.org$ 

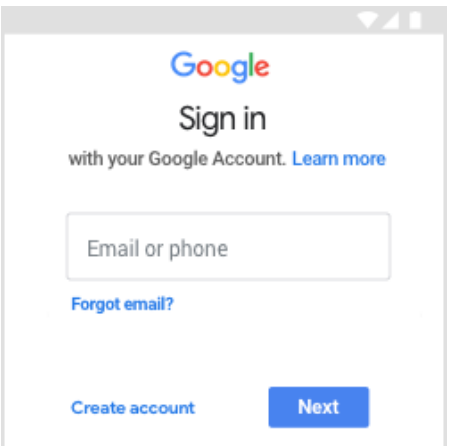

5. Enter your password and tap **Next**. (If you are setting up your account, your password is password. After putting initial password, it will prompt you change your password)

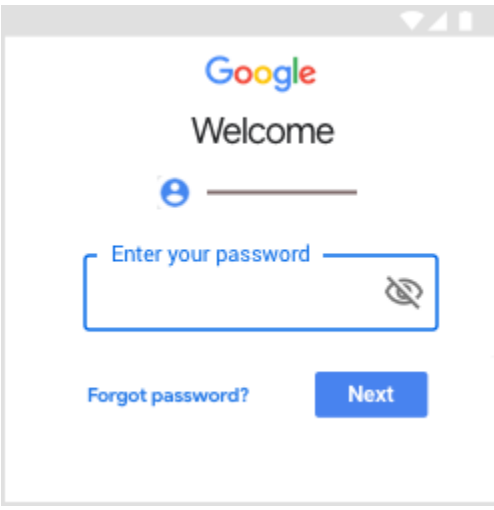

- 6. If there is a welcome message, review it and tap **Accept**.
- 7. Review the Terms of Service and Privacy Policy and tap **I agree**.
- 8. If you are using a G Suite for Education account, tap **I'm A Student** or **I'm A Teacher**. **Note**: Users with personal Google Accounts won't see this option.

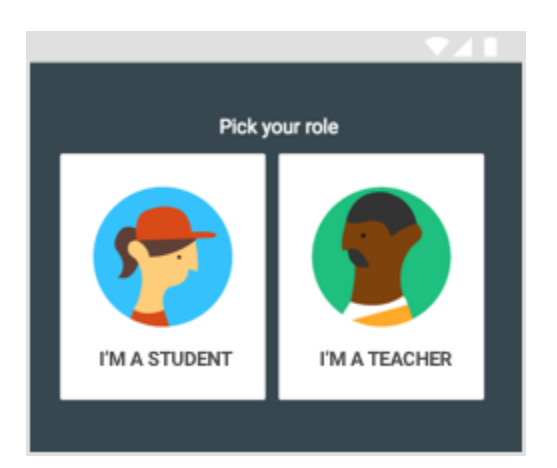

# **How do I sign in to Classroom on iPhone or iPad?**

You must have an active internet connection to sign in. If you already know how to sign in to Classroom, go to [classroom.google.com.](https://classroom.google.com/) Or, follow the detailed steps below.

**Before you begin**: Install the Classroom app on your **iPhone or iPad** device.

Your device must have iOS 11 or later to get the latest version of the Classroom app.

- 1. On your device, tap **App Store**.
- 2. Find and install the **Google Classroom** app.

## **Sign in for the first time**

- 1. Tap Classroom .
- 2. Tap **Get Started**.

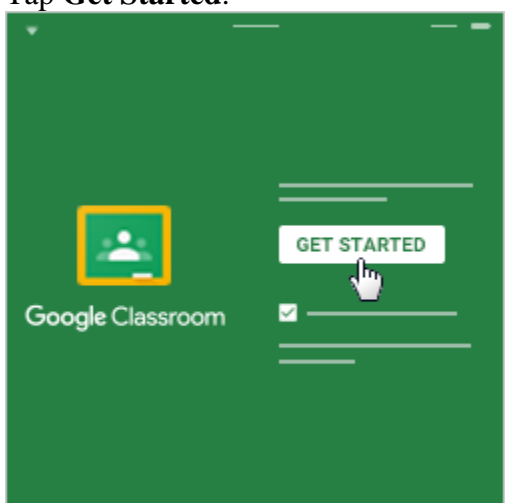

- 3. Tap **Add account**.
- 4. Enter the email address for your Classroom account and tap **Next**.

For teachers: [firstname.lastname@solss.org](mailto:firstname.lastname@solss.org) For students: 7-digit student's code [1111111@solss.org](mailto:1111111@solss.org)

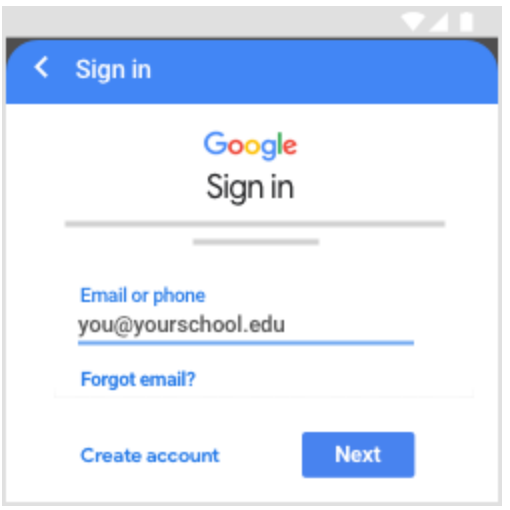

5. Enter your password and tap **Next**. (If you are setting up your account, your password is password. After putting initial password, it will prompt you change your password)

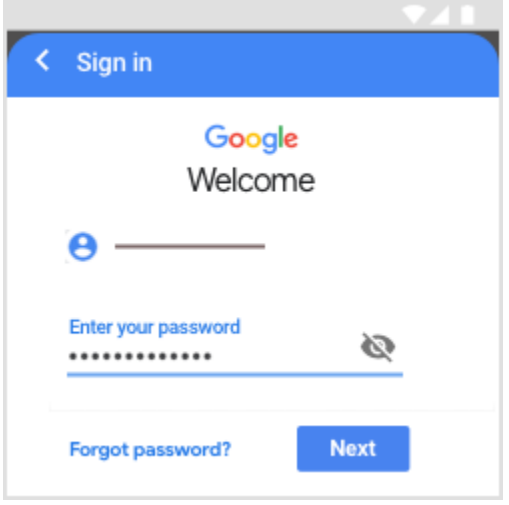

- 6. If there is a welcome message, read it and tap **Accept**.
- 7. If you are using a G Suite for Education account, tap **I'm A Student** or **I'm A Teacher**. **Note**: Users with personal Google Accounts won't see this option.

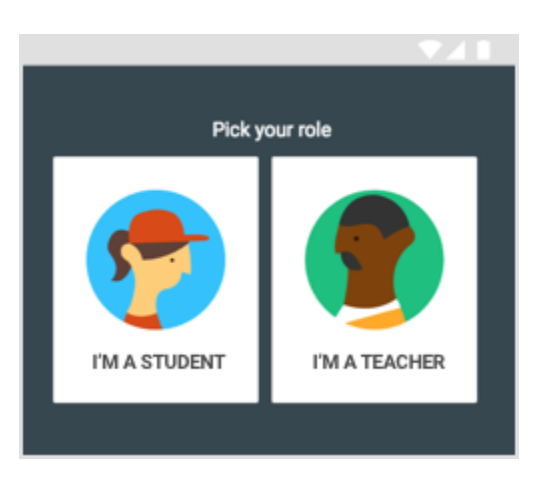

8. (Optional) To receive Classroom notifications, tap **Allow**.